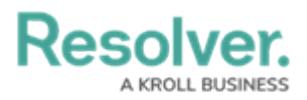

## **Review Regulatory Updates**

Last Modified on 10/13/2022 12:16 pm EDT

When a regulatory requirement in the library has undergone a legislative update, all members of the compliance team will receive an e-mail notification listing all requirements that have been updated. Upon receiving this email alert, members of the Compliance Team can review the updated requirement and determine if it needs to be reassessed.

## **To review a regulatory update:**

- 1. Log into a user account that's been added to the **Compliance Team** user group.
- 2. Click the dropdown in the nav bar > **Library** to display the **Regulatory Compliance Frameworks** activity.

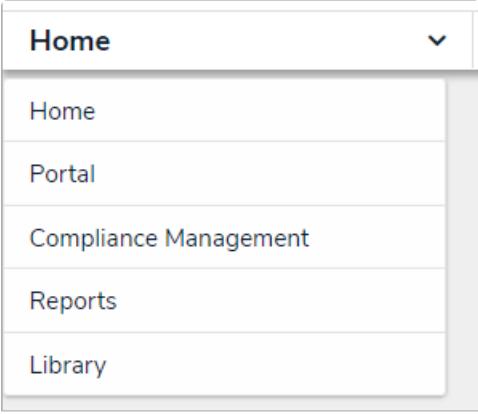

The Library application in the nav bar

3. Click a framework to open in the **Regulatory Compliance Frameworks** section.

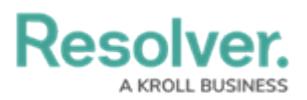

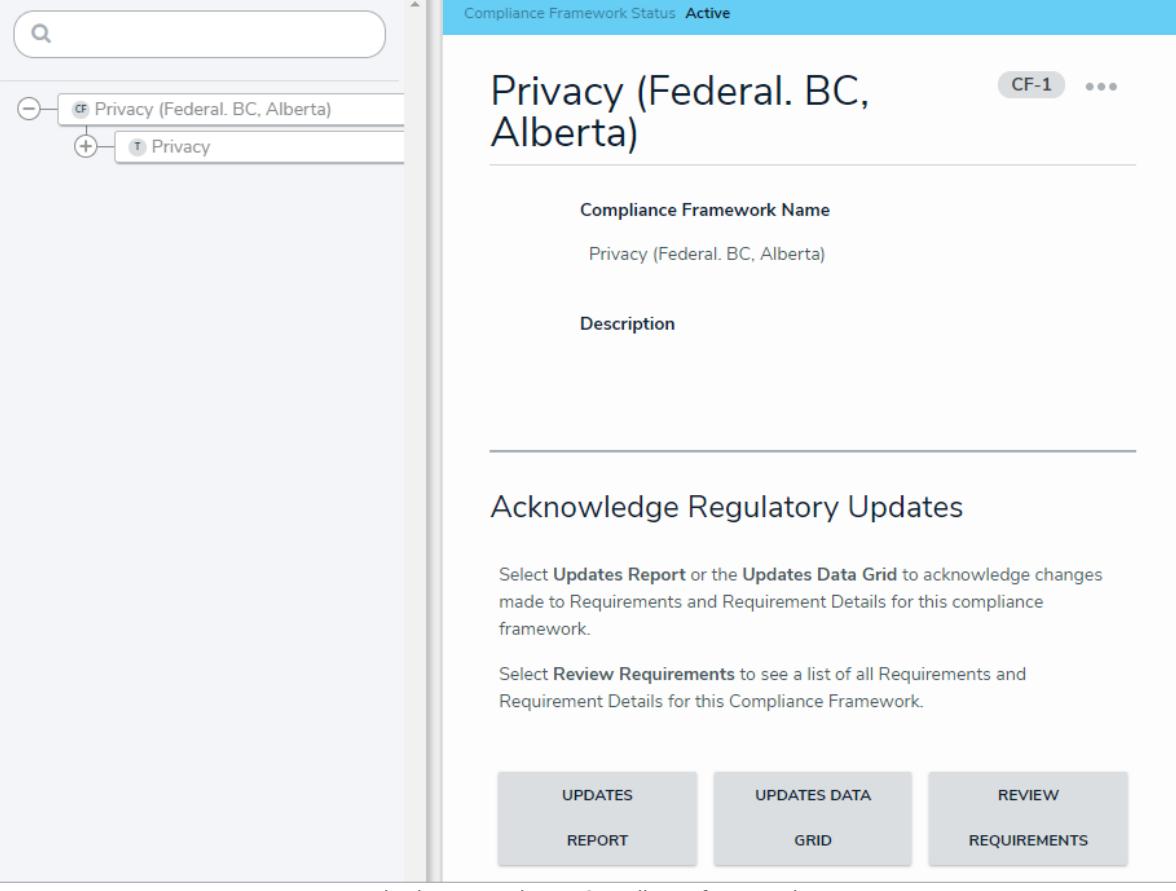

Viewing <sup>a</sup> Regulatory Compliance framework.

4. Click **Updates Report** to view a grid of all the regulatory requirements that have received updates in this framework.

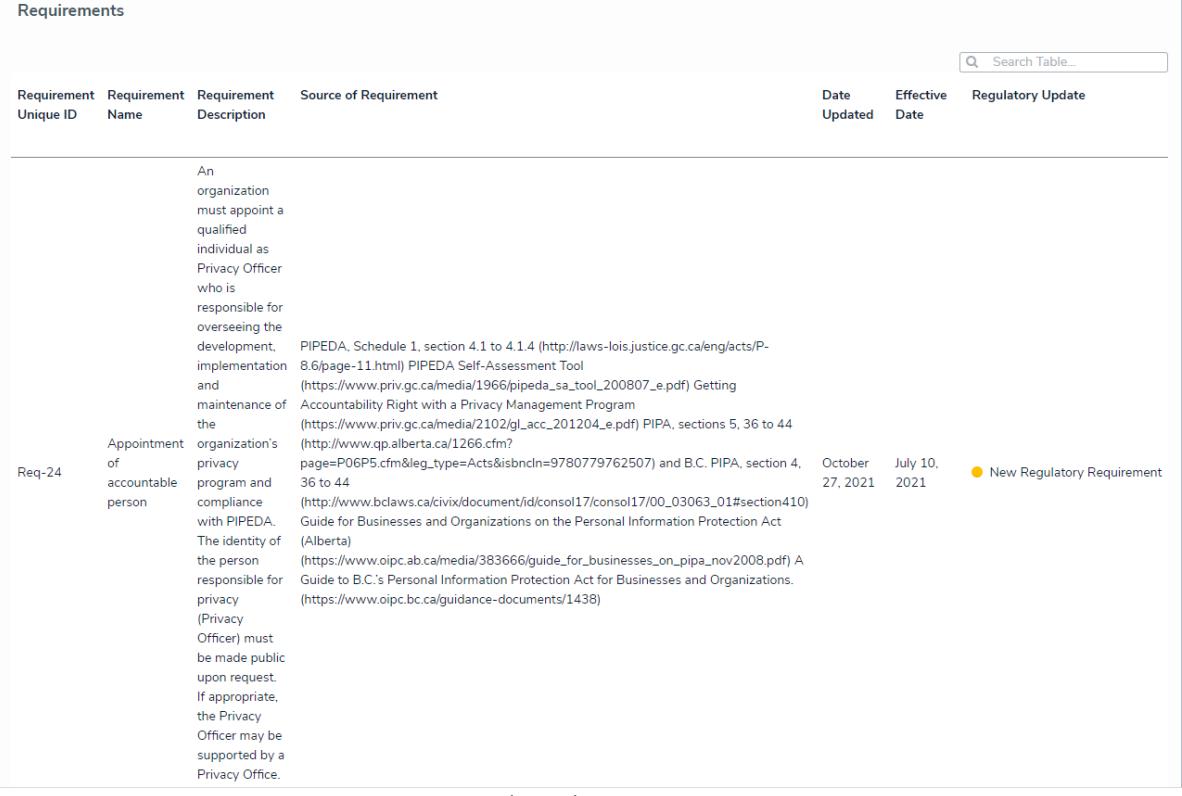

The Updates Report

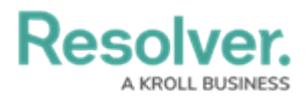

5. Open a requirement marked as either **New Regulatory Requirement** or **Updated Regulatory Requirement** to open the **Regulatory Update** form.

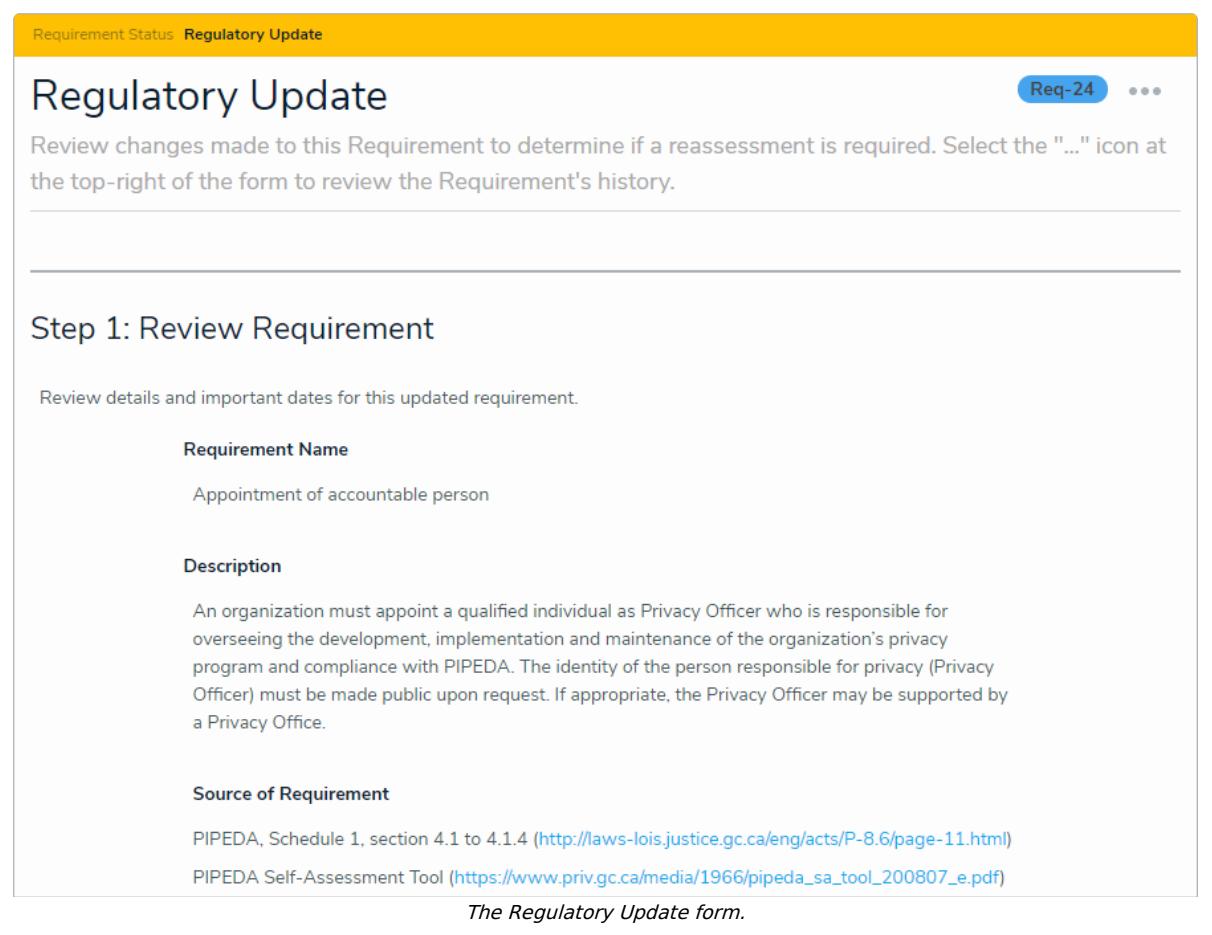

6. Click the icon and select **History** to view a chronological list of changes made to the requirement.

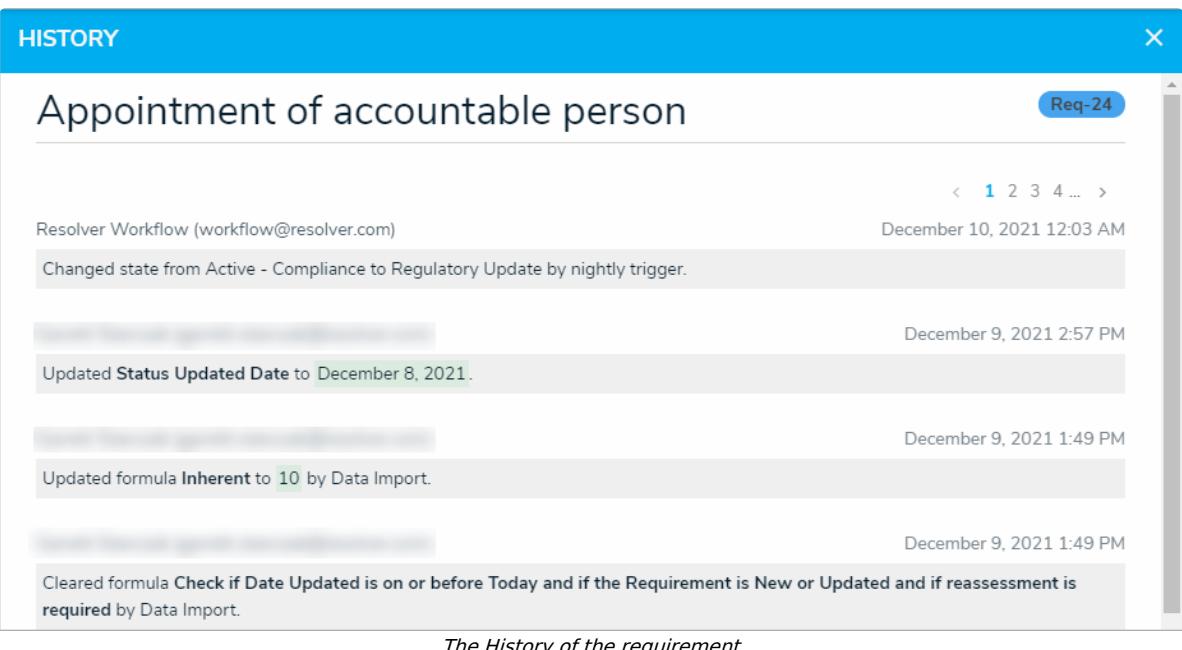

- The History of the requirement
- 7. Review the details of the requirement as well as other objects that may be impacted by

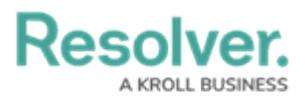

changes made to the requirement in the **Step 1: Review Requirement** and **Step 2: Review Related Data** sections.

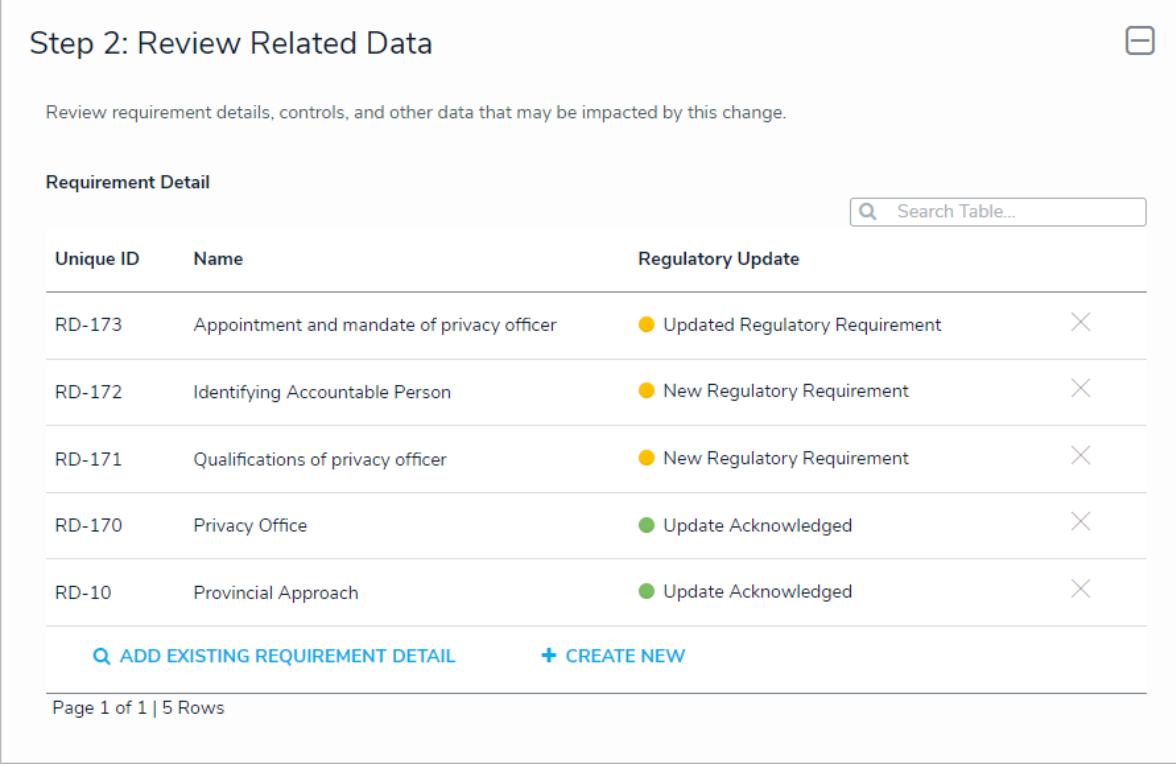

The Review Related Data section.

8. In the **Step 3: Regulatory Update** section:

 $\iota$ 

a. Select whether or not the change necessitates a full reassessment of the requirement under **As a result of this change, does this Requirement need to be reassessed?**

> Selecting **Yes** will trigger an automatic reassessment of this requirement in all relevant assessments once they are updated in step b below.

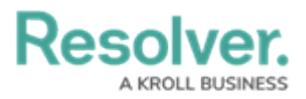

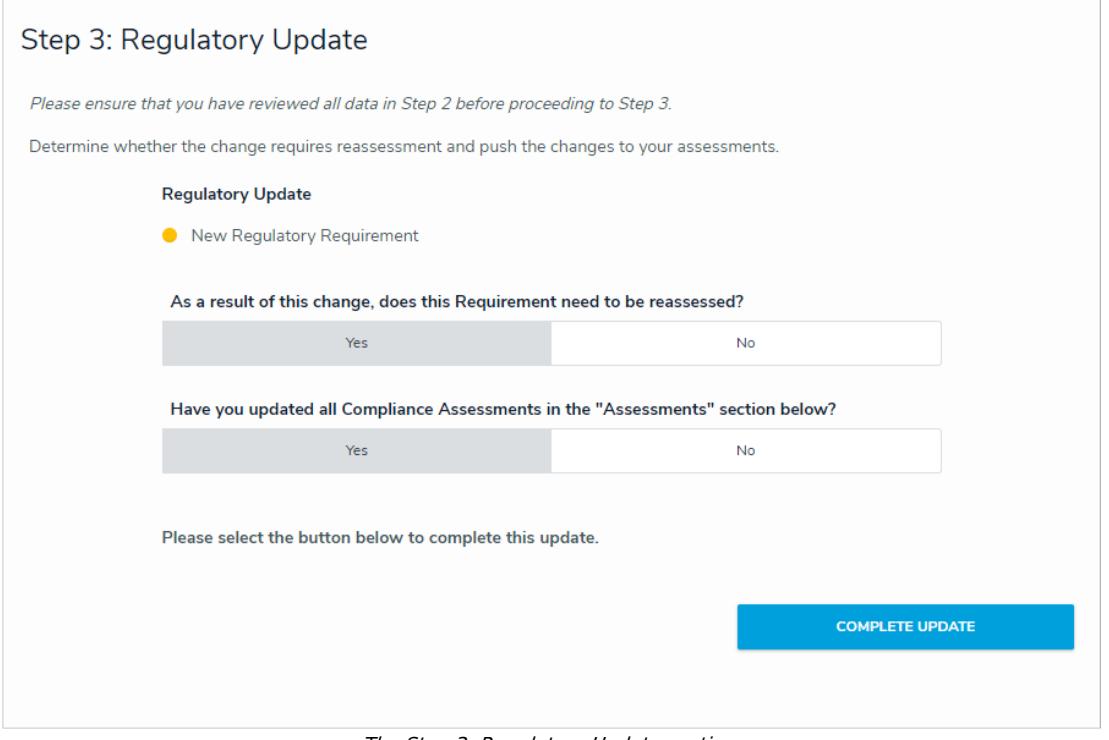

- The Step 3: Regulatory Update section.
- b. If you selected yes to the above, select whether or not you have updated the attached compliance assessments under **Have you updated all Compliance Assessments in the "Assessments" section below?**
	- If you selected **No**, the form will prompt you to scroll down to the Assessments section and click **Update [Assessments](https://help.resolver.com/help/assessment-section-overview)**.

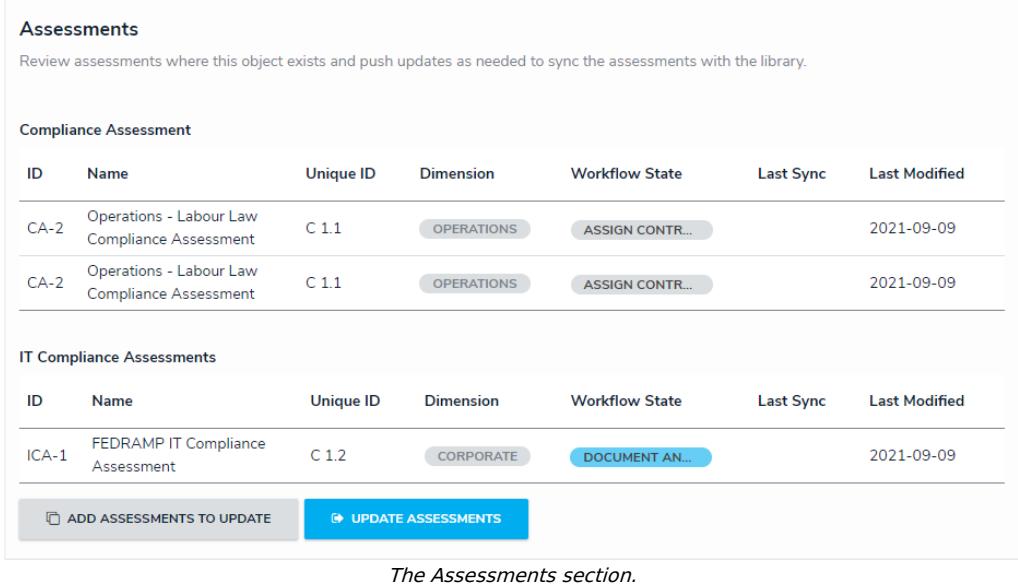

- If you selected **Yes**, click **Complete Update** to move the requirement to an **Active** workflow state so it can be [reviewed](https://help.resolver.com/help/review-requirements-compliance-team).
- 9. Add [comments](https://resolver.knowledgeowl.com/help/form-comments-overview-compliance-management), as needed.